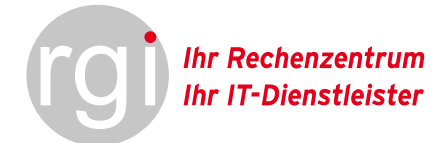

# OpenScape Business V3

How to: Konfiguration rgi VoIP Trunk 200

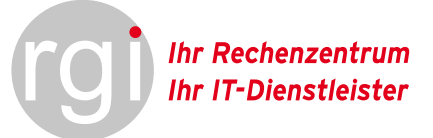

# Über dieses Dokument

Diese Anleitung beschreibt exemplarisch die Einrichtung des SIP-Trunks "**rgi VoIP Trunk 200**" als ITSP Anschluss an der OpenScape Business.

**Hinweis**: Die Basis für dieses Dokument ist die zum gegenwärtigen Zeitpunkt aktuelle OpenScape Business V3R1 FR2. Da die OpenScape Business ständig weiterentwickelt wird, können sich künftig Eingabemasken und Oberflächen als auch die Anforderungen ändern. Die hier beschrieben Einstellungen und Eingaben gelten dann sinngemäß.

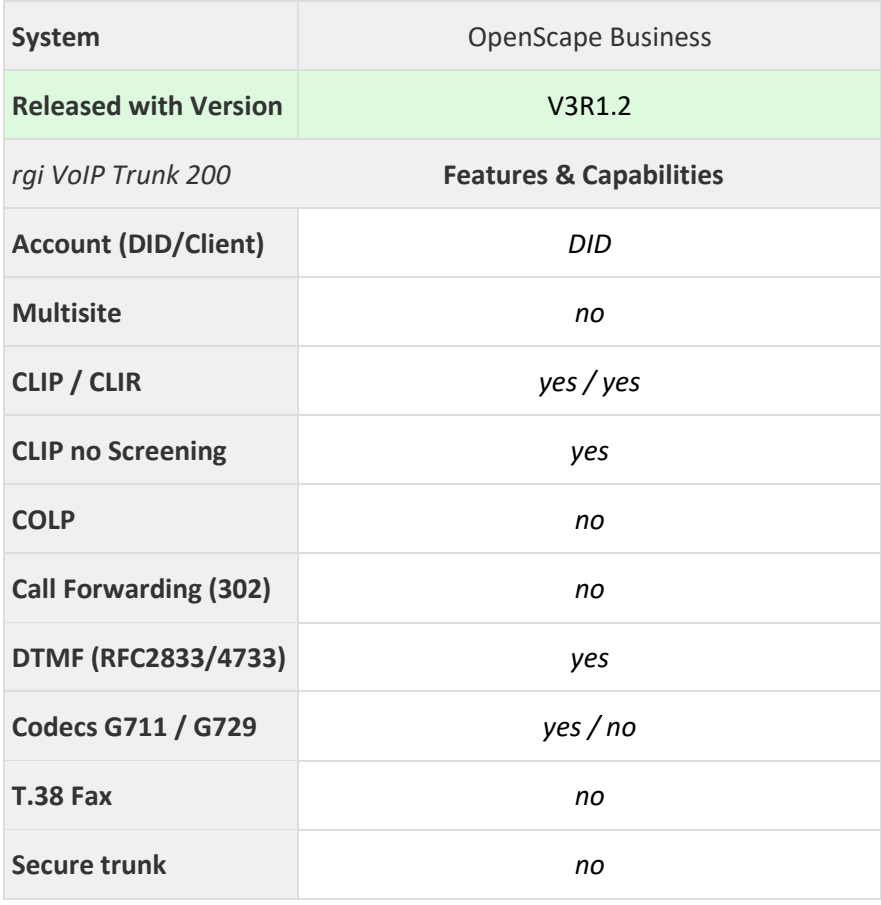

# Inhaltsverzeichnis

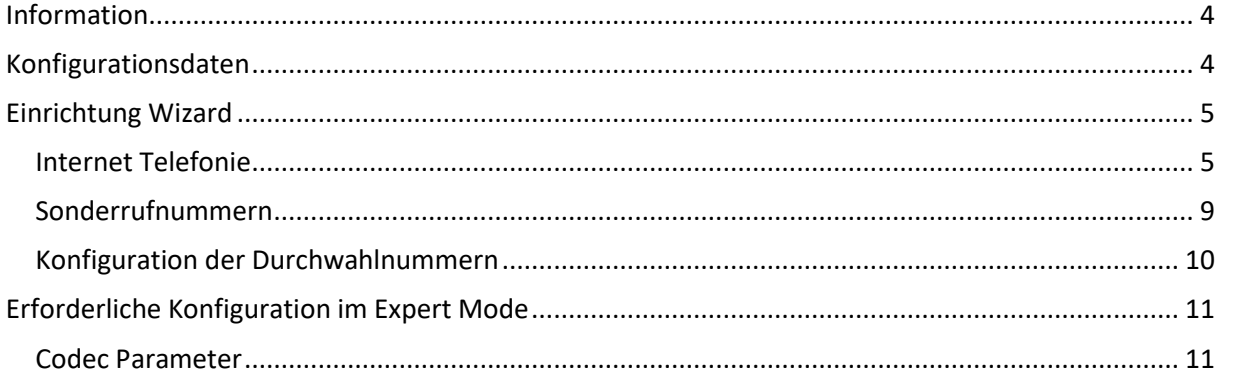

# **Table of History**

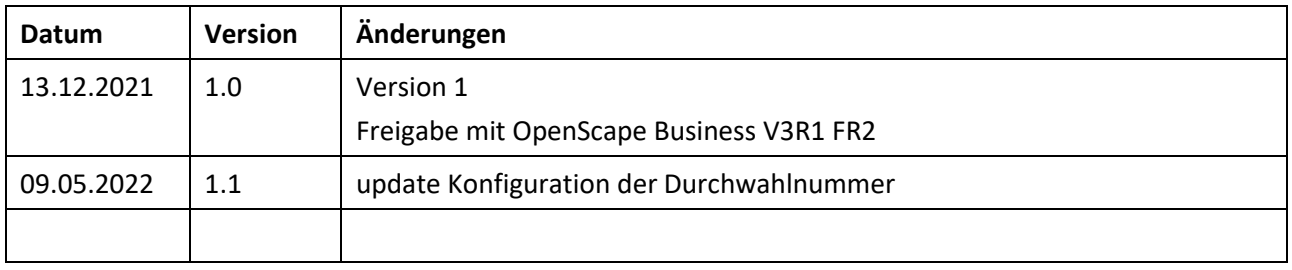

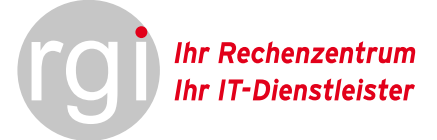

## <span id="page-3-0"></span>Information

Diese Anleitung dient zum Zweck den SIP Trunk "rgi VoIP Trunk 200" in Betrieb zu nehmen. Bitte befolgen Sie Anleitung Schritt für Schritt.

# <span id="page-3-1"></span>Konfigurationsdaten

Die Konfigurationsdaten bekommen Sie per E-Mail zugesendet.

### Beispiel SIP-Zugangsdaten:

SIP-Domain/Realm: *XXXX.rgi-tel.de* SIP-Account: *123456789* SIP-Passwort: *geheim* SIP-Proxy: *trunking.rgi-tel.de* Port: *5060* SIP-Outbound-Proxy: *trunking.rgi-tel.de* Port: *5060*

Legende:

*XXXX* bedeutet Platzhalter, der mit den richtigen Daten eingepflegt werden muss. Bitte beachten Sie, dass Sie die per E-Mail erhaltenen Zugangsdaten verwenden.

 $\mathbf{R}$ 

# <span id="page-4-0"></span>Einrichtung Wizard

### <span id="page-4-1"></span>Internet Telefonie

Öffnen Sie "Einrichtung -> Wizards -> Zentrale Telefonie -> Internet Telefonie"

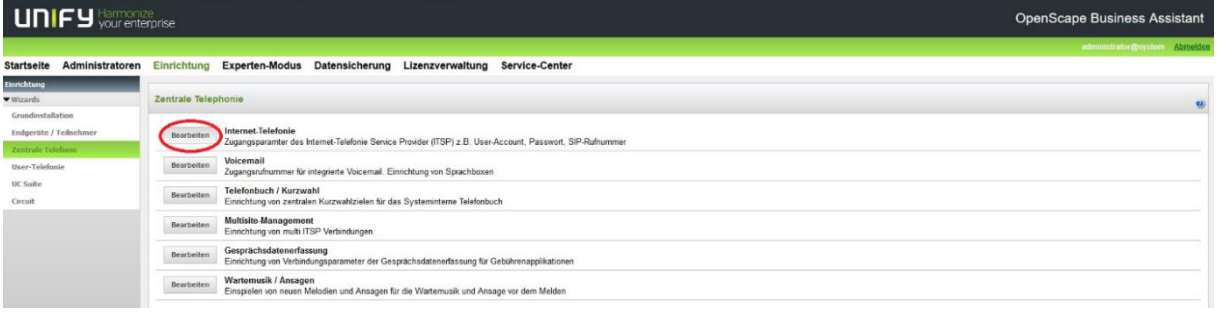

#### **Bild 1**

Auf der ersten Seite werden die "Standortdaten" eingegeben. Die flexibelste Art der Konfiguration erreichen Sie mit der Eingabe der Ländervorwahl (ohne Präfix oder "+"). Optional können auch die Ortsnetzkennzahl und Anlagenrufnummer wie folgt ergänzt werden:

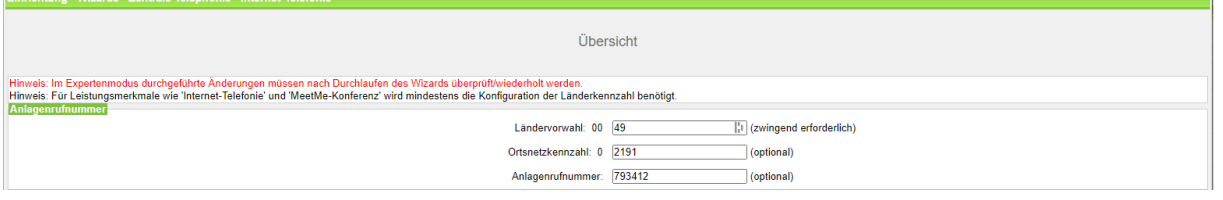

**Bild 1**

Klicken Sie [OK & Weiter]

Provider-Konfiguration und -Aktivierung für Internet-Telefonie

Keine Telefonie über Internet: -> deaktivieren

Länderspezifische Ansicht: *Deutschland*

Scrollen Sie nach unten und aktivieren den Hacken bei "rgi VoIP Trunk 200". Anschließend auf Bearbeiten klicken

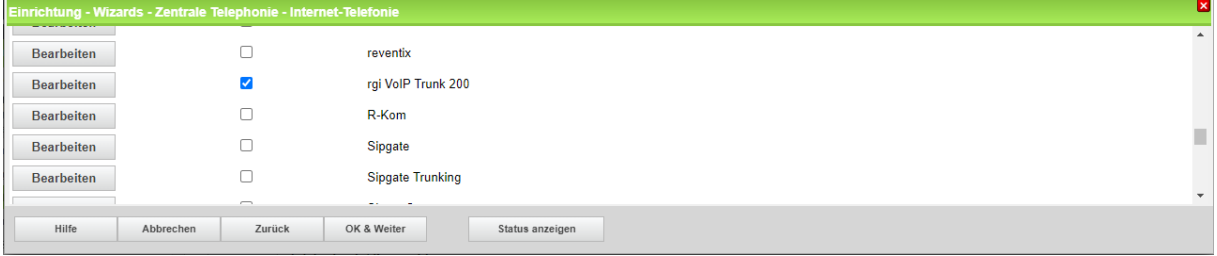

**Bild 3**

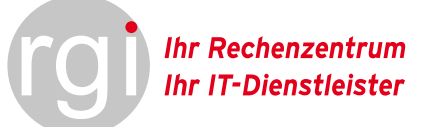

Auf der nächsten Seite werden die Serverdaten angezeigt. Diese Daten sind zum Teil vorbelegt und es sind folgende Änderungen erforderlich. Für den Platzhalter *XXXX* sind die per E-Mail erhaltenen Zugangsdaten zu verwenden.

- 1.) Provider aktivieren anhaken
- 2.) Gateway Domain Name ist die SIP-Domain/Realm: *XXXX.rgi-tel.de*

### Provider-Proxy

3.) SIP-Proxy: ist die SIP-Domain/Realm: *XXXX.rgi-tel.de*

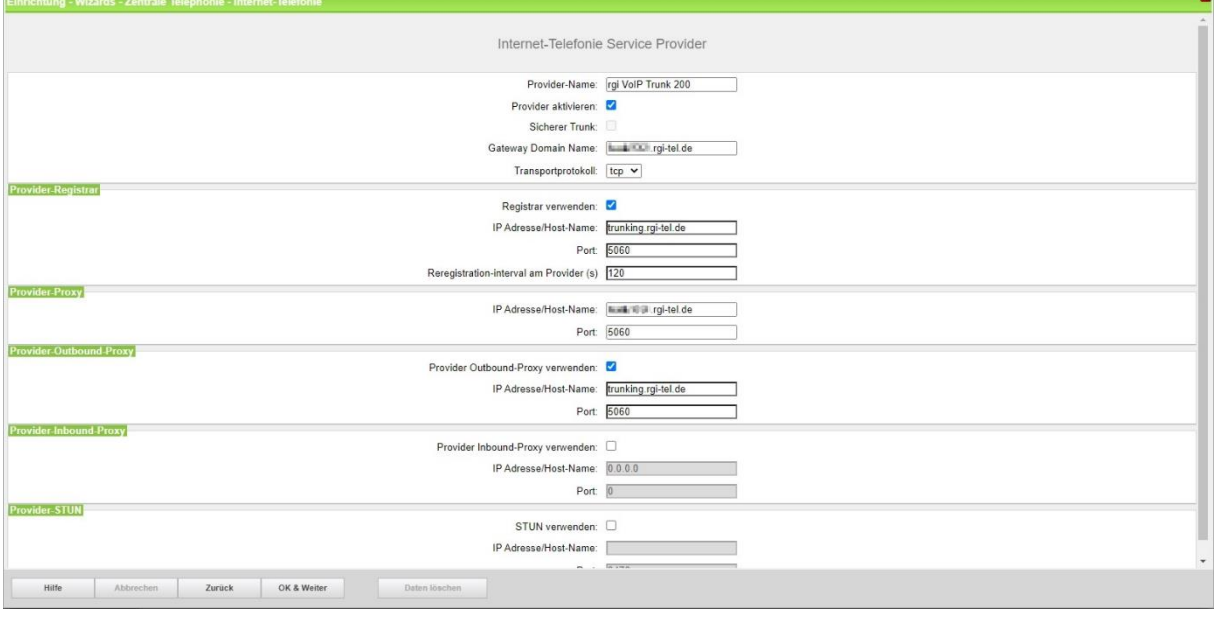

#### **Bild 4**

Klicken Sie auf [OK und Weiter/Next].

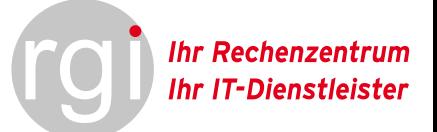

### Im folgenden Dialog werden die Zugangsdaten eingegeben:

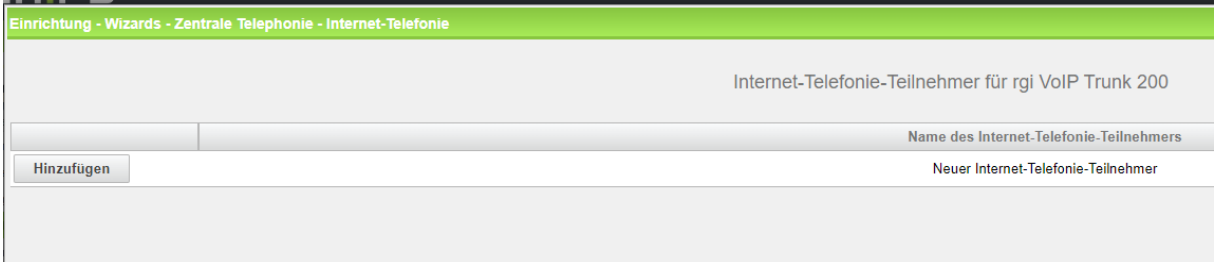

#### **Bild 5**

Klicken Sie nun auf [Hinzufügen].

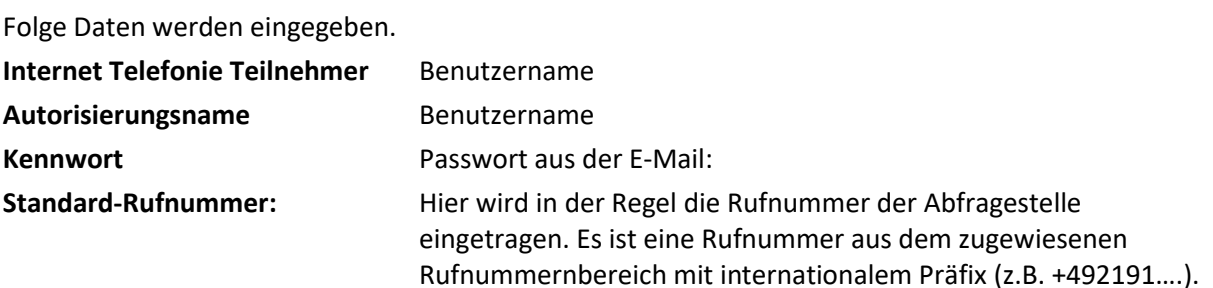

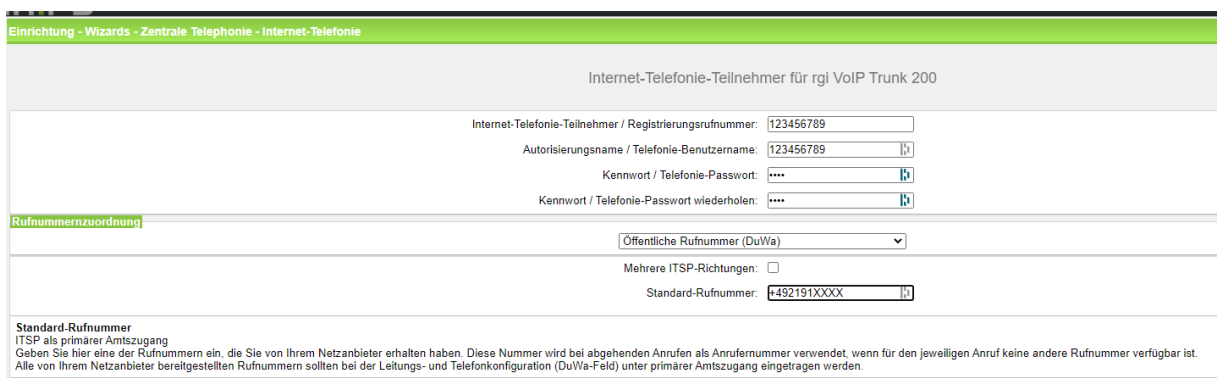

#### **Bild 6**

Daten eingeben und danach [OK & Weiter] klicken.

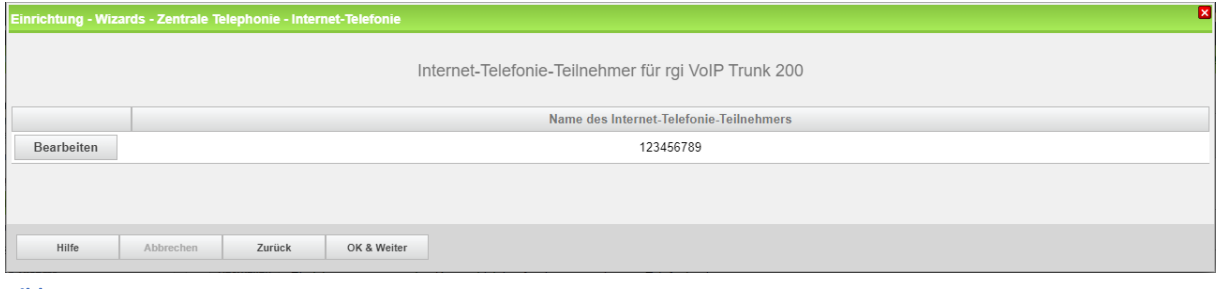

#### **Bild 7**

Klicken Sie [OK & Weiter]

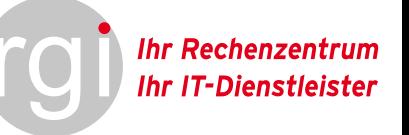

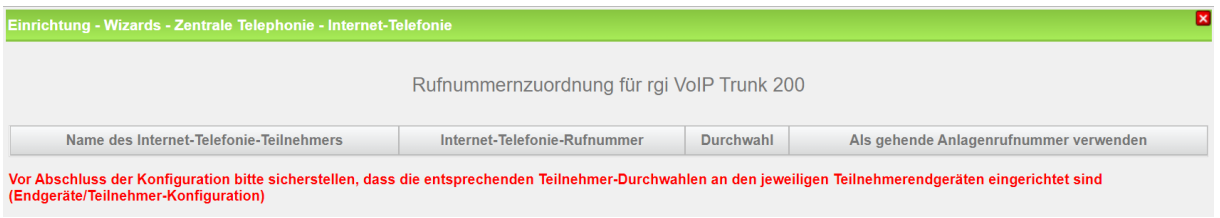

#### **Bild 8**

Klicken Sie [OK & Weiter]

Sie gelangen jetzt wieder auf die Seite in Bild 3. Klicken Sie [OK & Weiter]

Sprachkanäle / Leitungen verteilen.

Bitte die Anzahl der Sprachkanäle aus der E-Mail entnehmen und entsprechend auf die Leitungen verteilen.

Wichtig hierfür ist auch die Upload-Bandbreite, welche im obigen Text erwähnt wird. Ggf. muss hier angepasst werden.

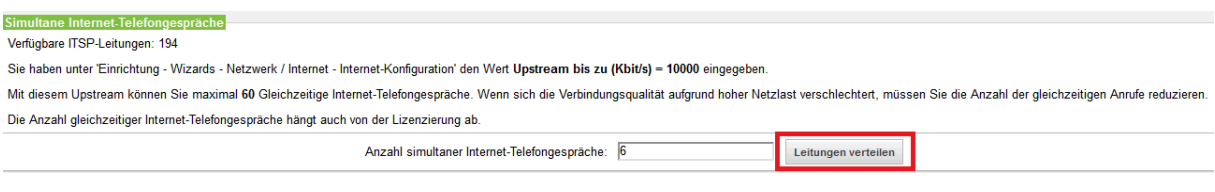

**Bild 9**

Klicken Sie [OK & Weiter]

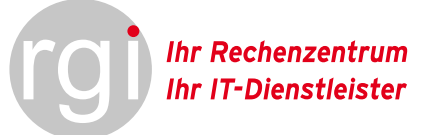

### <span id="page-8-0"></span>Sonderrufnummern

Im nächsten Schritt wird das Routing für Sonderrufnummern festgelegt. Wenn Sonderrufnummern nicht über die ITSP Richtung geroutet werden sollen ist das entsprechend zu ändern.

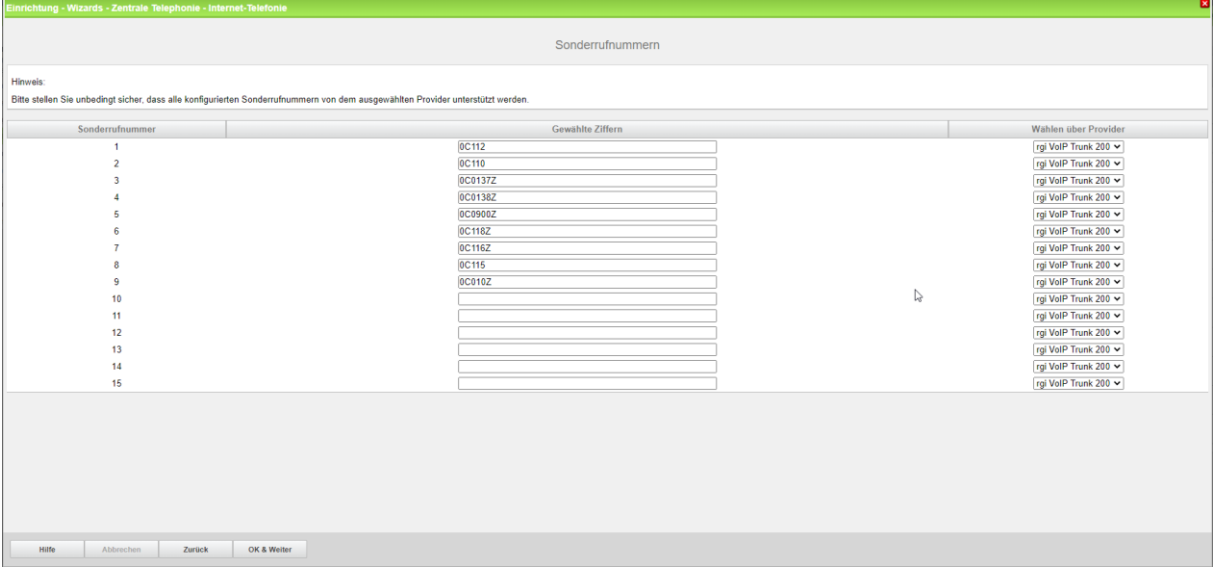

#### **Bild 10**

Klicken Sie [OK & Weiter]

anschließend wird die Statusseite angezeigt:

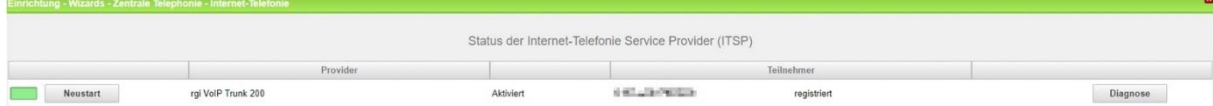

#### **Bild 11**

Klicken Sie [OK & Weiter]

Kennzahl zur Amtsholung 0 Provider "rgi VoIP Trunk 200" zuteilen.

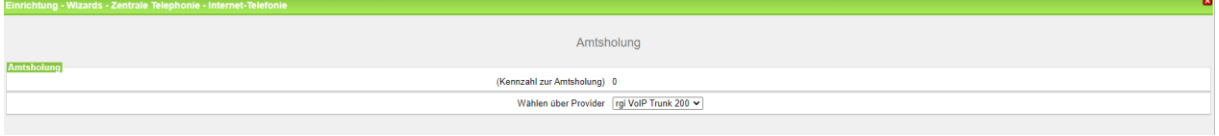

**Bild 12**

Klicken Sie [OK & Weiter]

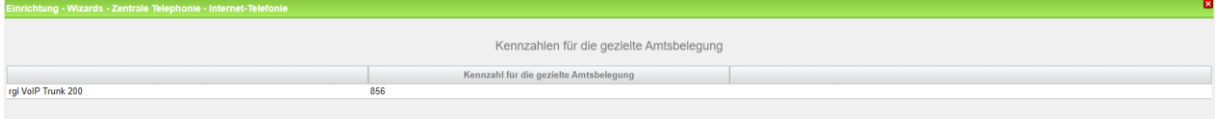

#### **Bild 13**

Klicken Sie [OK & Weiter]

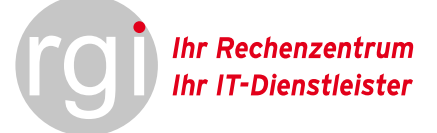

### <span id="page-9-0"></span>Konfiguration der Durchwahlnummern

Auf dem SIP-Trunk "**rgi VoIP Trunk 200**" wird das internationale Rufnummernformat verwendet. In der hier vorgestellten Konfiguration (Standort enthält die internationale Vorwahl = 49 sowie die optionale Ortsnetzkennzahl und Anlagenrufnummer) muss die DuWa/CLIP Nummer ohne ergänzende Ziffern konfiguriert werden.

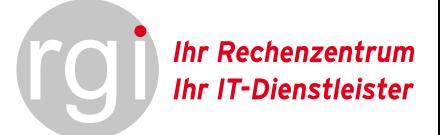

# <span id="page-10-0"></span>Erforderliche Konfiguration im Expert Mode

### <span id="page-10-1"></span>Codec Parameter

Öffnen Sie Experten Modus → Telephonie → Sprachgateway → Codec-Parameter Um die Kompatibilität mit dem <ITSP> SIP Trunk sicherzustellen **müssen** folgende Einstellungen angepasst werden:

1. RFC 2833 payload type auf 101 ändern

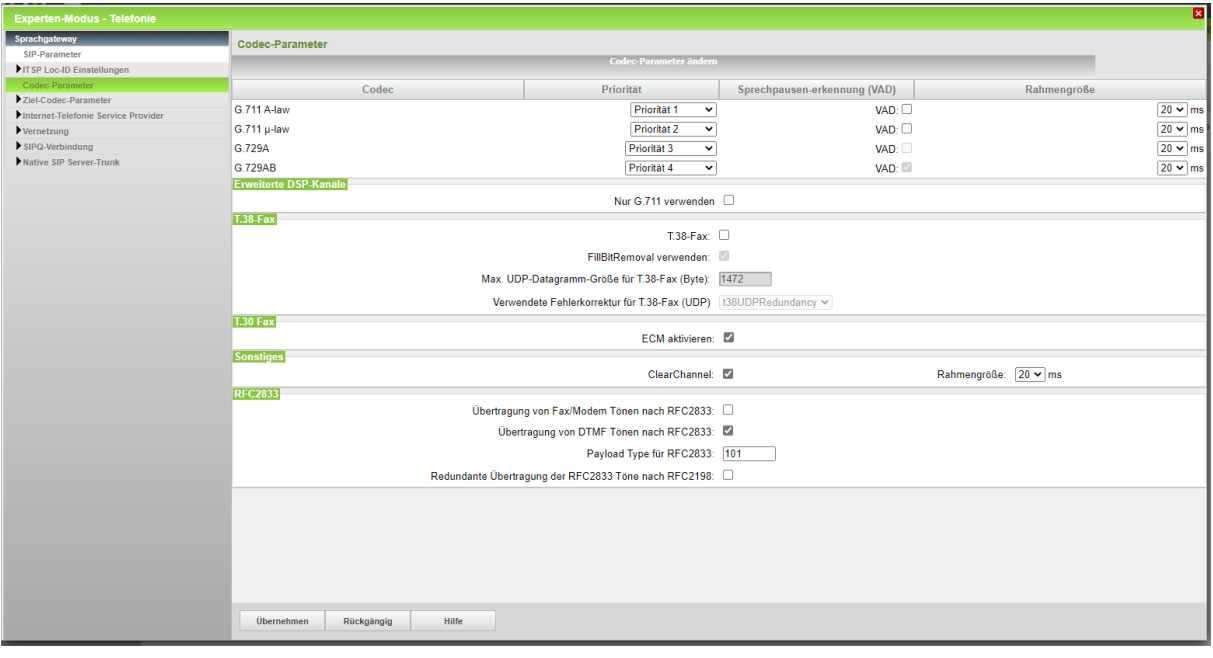